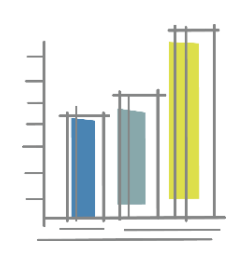

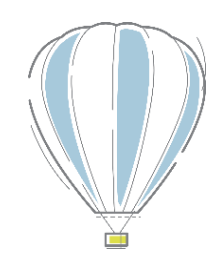

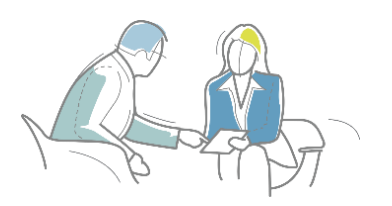

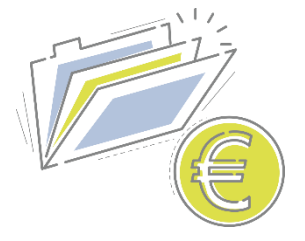

# **Cryptshare Handleiding Veilig gegevens delen met Blue Sky Group**

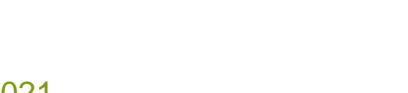

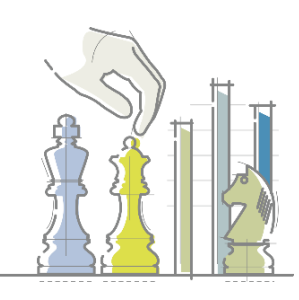

Voor externe relaties, december 2021

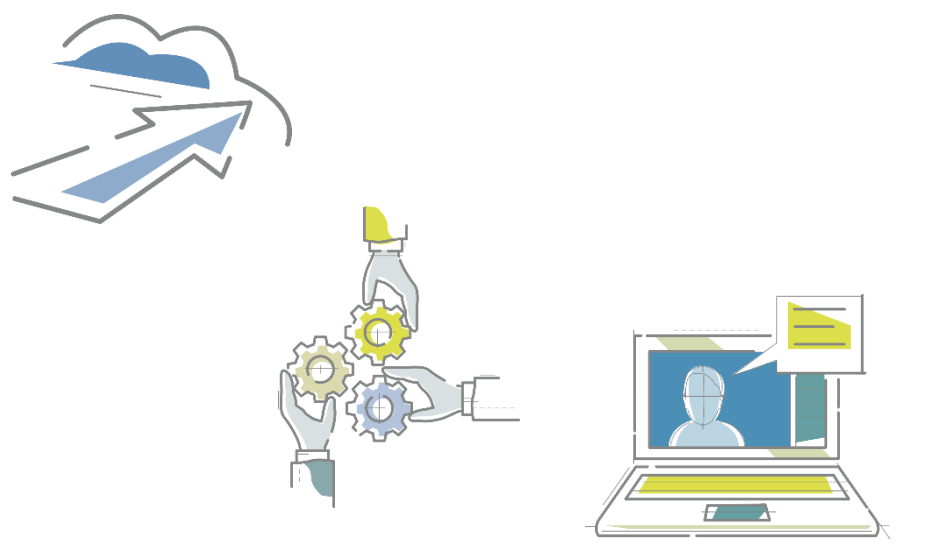

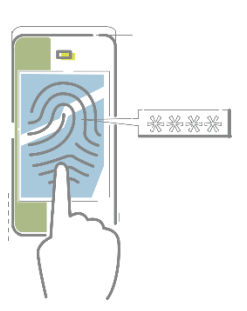

# **Inleiding**

Met het online programma Cryptshare kunt u vertrouwelijke gegevens op een beveiligde manier delen met Blue Sky Group. Denk bijvoorbeeld aan commerciële-, financiële-, identiteits- en privacy gevoelige gegevens, zoals gezondheid, diploma's en cv's.

Wat u nodig heeft is een browser en toegang tot dit internetadres: https://filetransfer.blueskygroup.nl

Hoe dit werkt staat stap voor stap beschreven in deze handleiding. De handleiding bestaat uit twee secties:

#### **1. Stappenplan bestanden ontvangen**

Hierin wordt uitgelegd wat u moet doen als Blue Sky Group u per e-mail heeft geïnformeerd dat er bestanden voor u klaar staan om te downloaden.

### **2. Stappenplan bestanden verzenden**

Hierin wordt uitgelegd wat u moet doen als u bestanden op een veilige manier aan Blue Sky Group wilt verzenden.

### **Kennisgeving**

Blue Sky Group maakt gebruik van de Cryptshare software geïnstalleerd in haar eigen datacenter. Dit impliceert dat de gegevens en bestanden die m.b.v. Cryptshare wederzijds gedeeld worden in een afgescheiden beveiligde omgeving staan waar alleen Blue Sky Group en haar IT partner toegang toe hebben.

Omwille van het veilig kunnen delen van gegevens m.b.v. Cryptshare, wordt van elke transfer de kenmerken vastgelegd ten behoeve van monitoring functie. Dit zijn:

- Transfer details
	- o Transfer ID
	- o Datum en tijd van de transfer
	- o Datum en tijd van de vervaldatum
- Transfer content details
	- o Bestandsnaam
	- o Bestandsgrootte
- Transfer opties
- Verzender informatie
	- o E-mail adres van de verzender
	- o IP Address van de verzender

Deze kenmerkgegevens zijn alleen toegankelijk voor de Cryptshare administrator van Blue Sky Group en haar IT partner en worden steekproefsgewijs geanalyseerd en geraadpleegd indien een incident daartoe aanleiding geeft.

# **1. Stappenplan gegevens ontvangen**

1. U heeft een e-mail ontvangen van Blue Sky Group, waarvan u hier een voorbeeld ziet.

Klik op de knop 'Download bestanden' vanuit de ontvangen e-mail. U wordt dan doorgeleid naar https://filetransfer.blueskygroup.nl

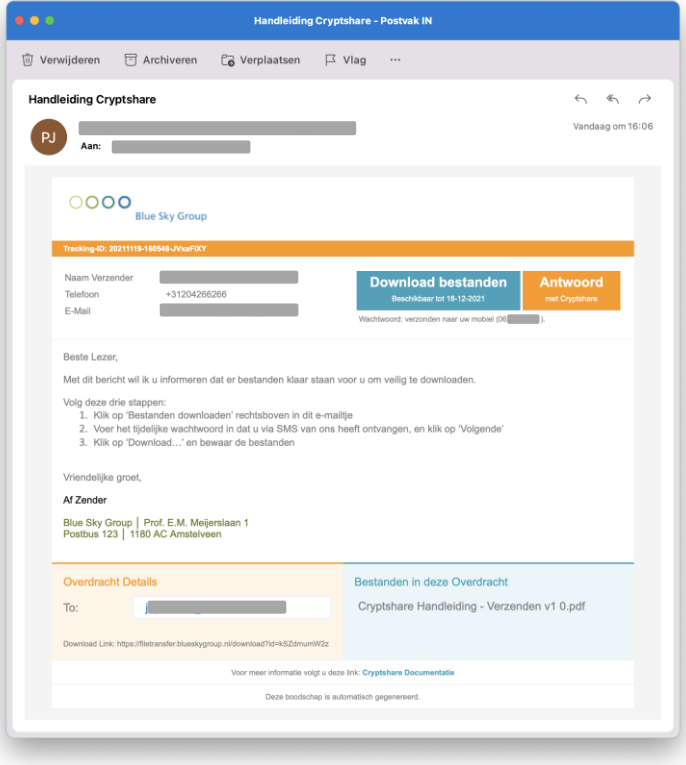

2. Voer het wachtwoord in dat via SMS aan u verstrekt is en klik op 'Volgende'.

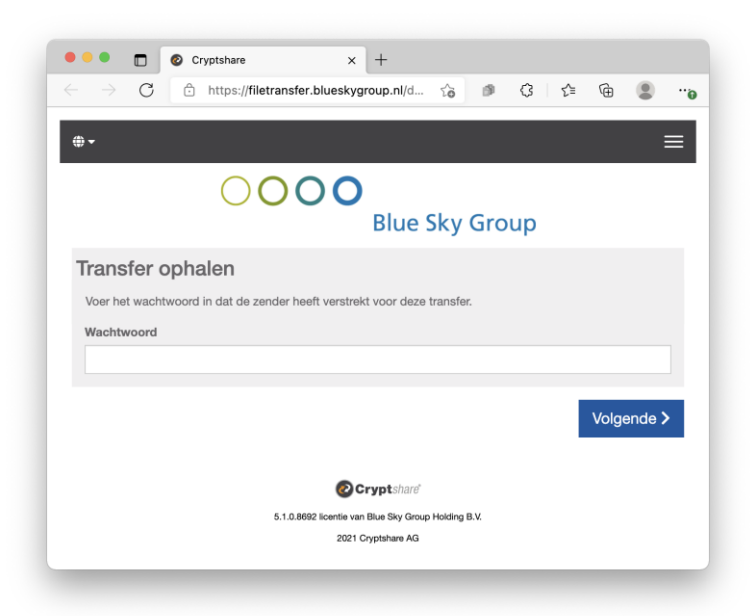

3. Klik op het bestand, in dit voorbeeld Cryptshare Handleiding – Verzenden v1.pdf, om de download te starten en de bestanden te bewaren op een locatie naar uw keuze.

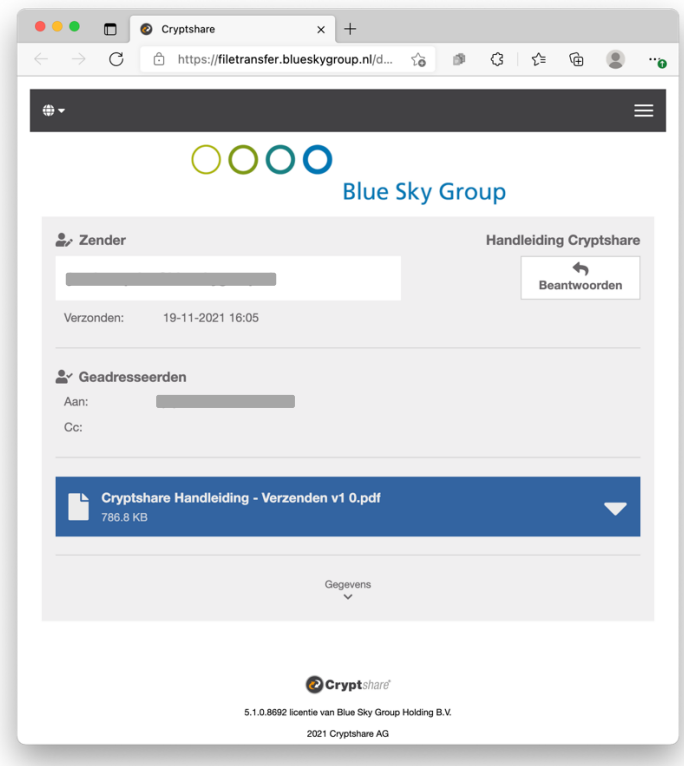

Neem indien nodig contact op met de verzender als u problemen ervaart, bijvoorbeeld als u het tijdelijke wachtwoord niet heeft ontvangen.

*Einde Stappenplan Bestanden Ontvangen*

### **2. Stappenplan gegevens verzenden**

In de eerste vier stappen maakt u kenbaar bestanden te willen versturen aan Blue Sky Group:

1. Open de internetbrowser en browse naar https://filetransfer.blueskygroup.nl

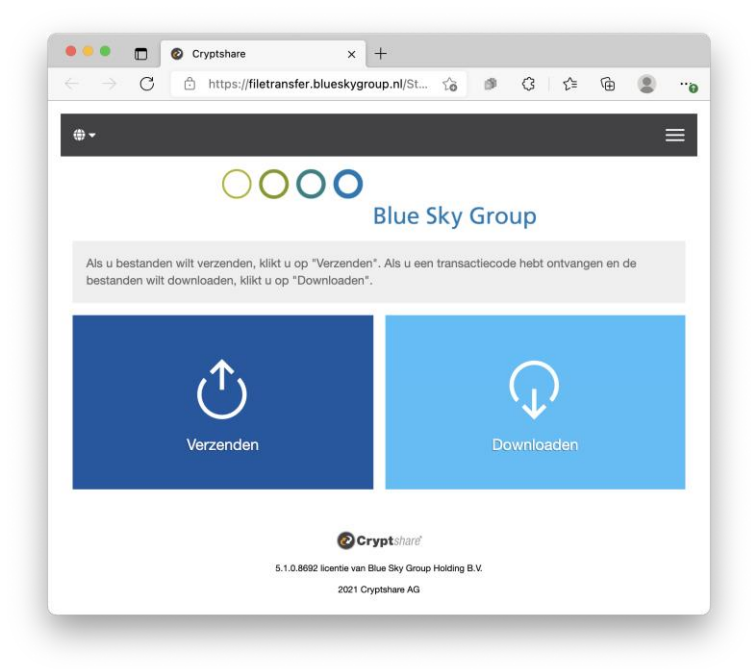

2. Klik op de knop 'Verzenden' en vul in het vervolg scherm uw naam, telefoon en e-mailadres in en klik op de knop 'Volgende'.

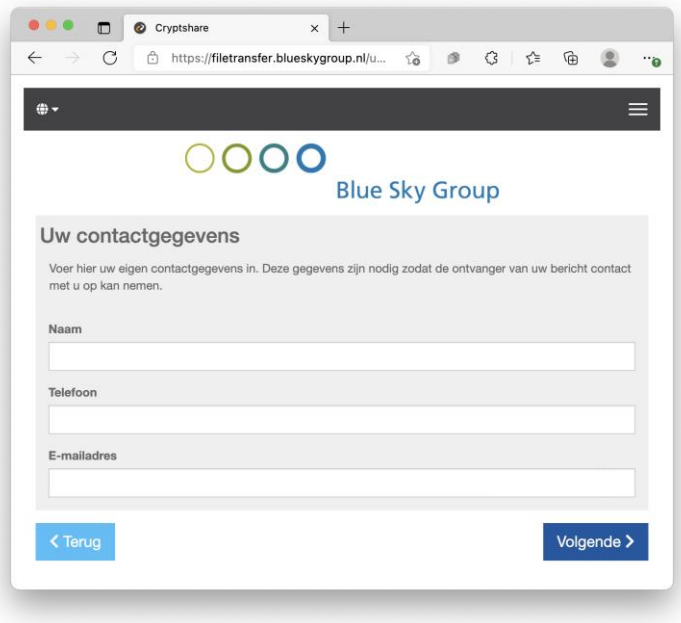

3. U ontvangt op het ingevoerde e-mailadres een e-mail van Blue Sky Group met een unieke en éénmalige verificatiecode, zoals in onderstaande voorbeeld wordt getoond.

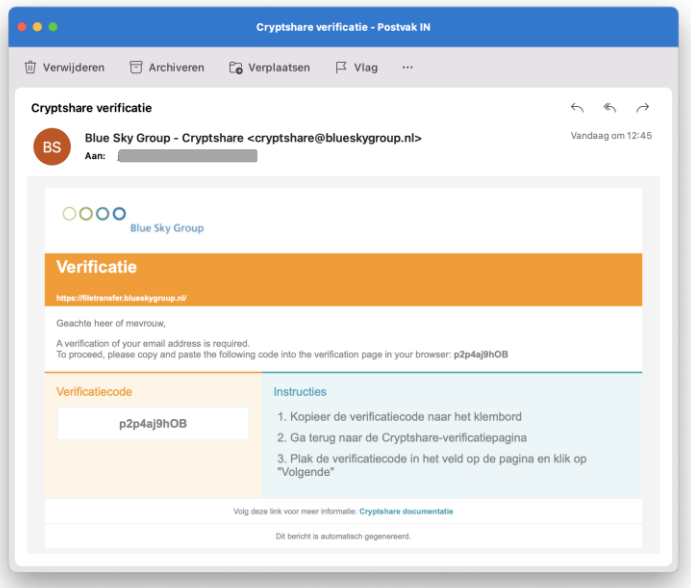

4. Deze verificatiecode neemt u over in onderstaand scherm. Klik daarna op 'Volgende'.

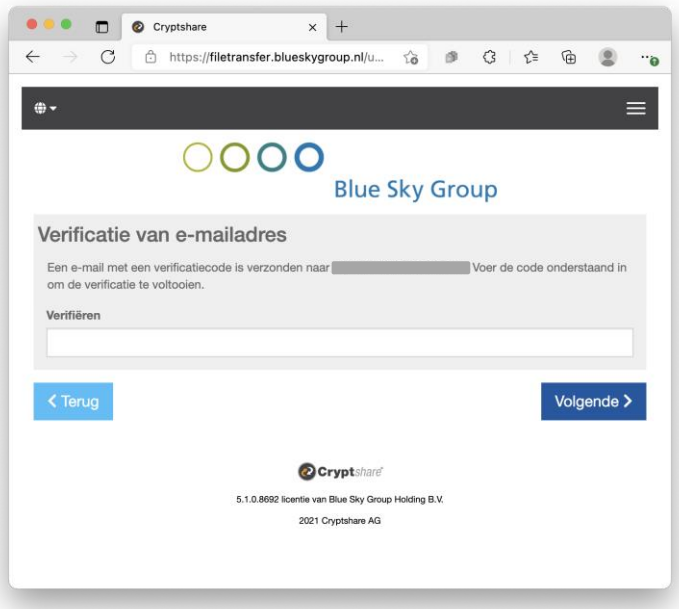

In de volgende stappen bereidt u de verzending voor.

5. Voer nu het e-mailadres in van de ontvanger(s) en klik op 'Volgende'.

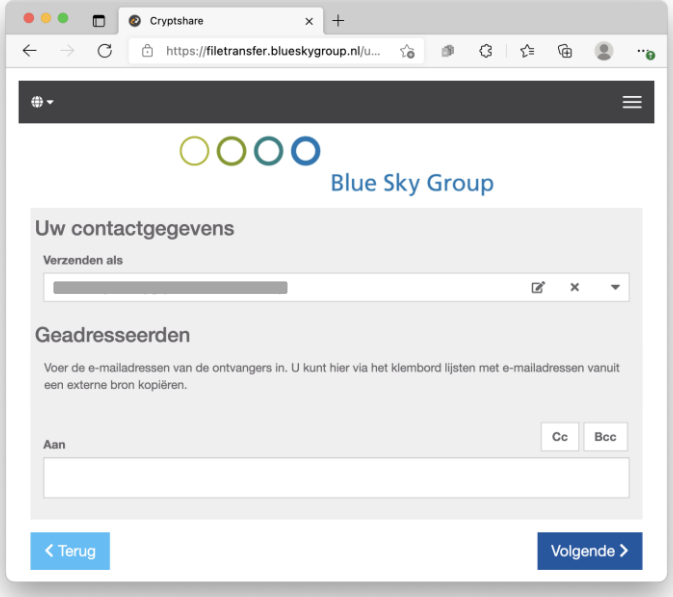

6. Indien u een vertrouwelijk bericht aan de ontvanger wilt sturen klikt u op 'Toevoegen'. Dit bericht wordt versleuteld aangeleverd aan de ontvanger.

N.B.: In stap 10 kunt u de notificatietekst aan de ontvanger aanpassen en aanvullen.

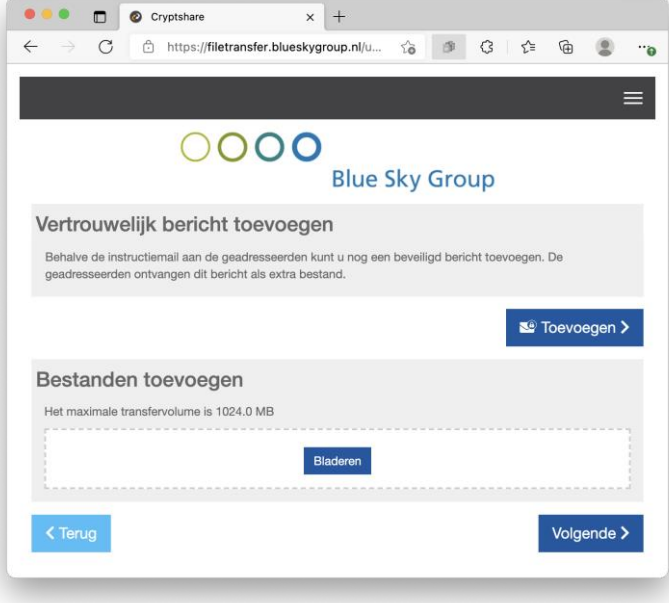

7. Voorzie uw vertrouwelijke bericht van een onderwerp en korte beschrijving. Klik op 'Opslaan' als het bericht gereed is.

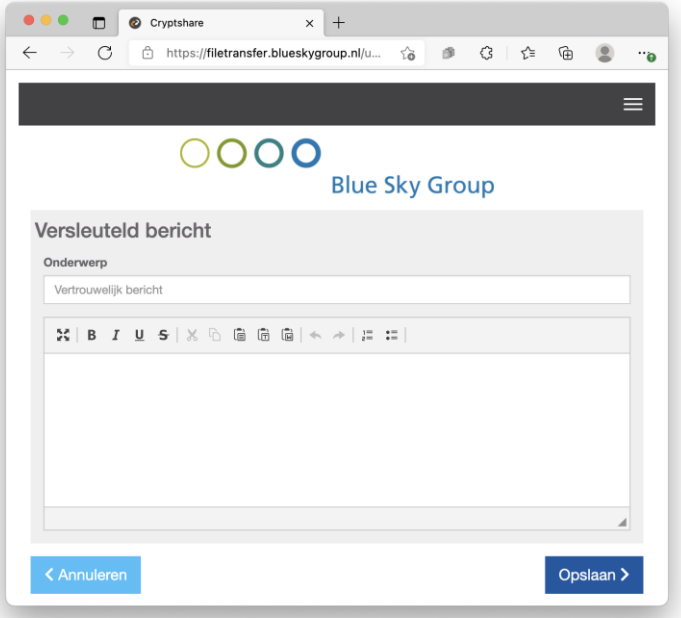

8. Voeg vervolgens uw bestand(en) toe door op 'Bladeren' te klikken. Nadat u uw bestand(en) heeft geselecteerd, klikt u op 'Volgende'.

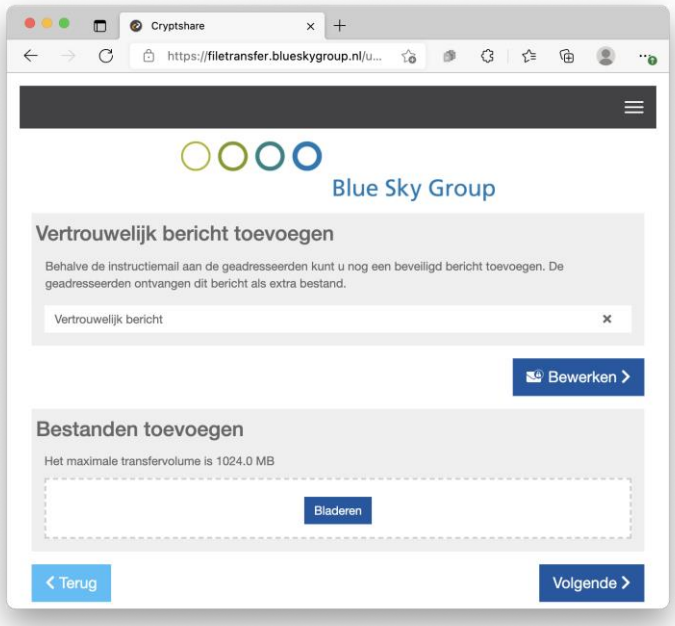

Als u alleen een vertrouwelijk bericht wilt versturen aan de ontvanger, dan kunt u deze stap overslaan.

9. Er wordt automatisch een wachtwoord gegenereerd bestemd voor de ontvanger, zodat deze het bestand kan downloaden. Het is optioneel om de verzendopties aan te passen.

Klik op 'Volgende' als u het wachtwoord hebt genoteerd en/of gekopieerd.

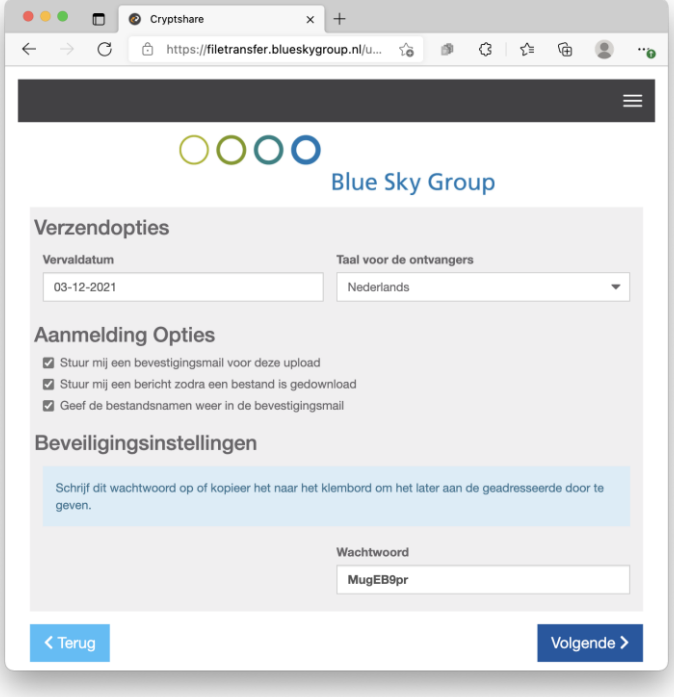

U bent nu klaar om de verzending (de transactie) te starten.

10. Pas naar wens het onderwerp en het bericht aan uw ontvanger aan. Vermeld hier geen gevoelige informatie. Klik op 'Transactie starten' als u gereed bent.

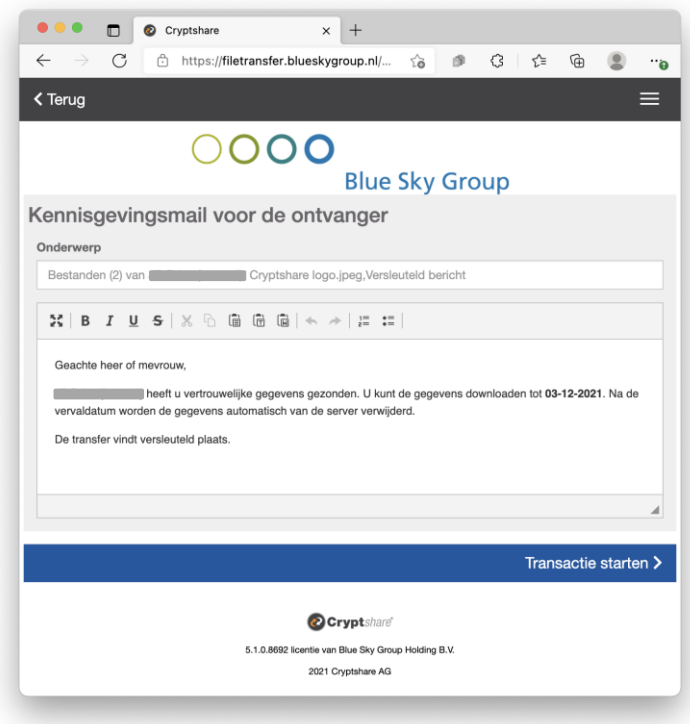

11. Bij een succesvolle transactie zult u onderstaand scherm zien.

N.B.: Zolang de bestanden niet zijn gedownload door de ontvanger, kunt u de transactie ongedaan maken door op de knop 'Herroepen' te klikken.

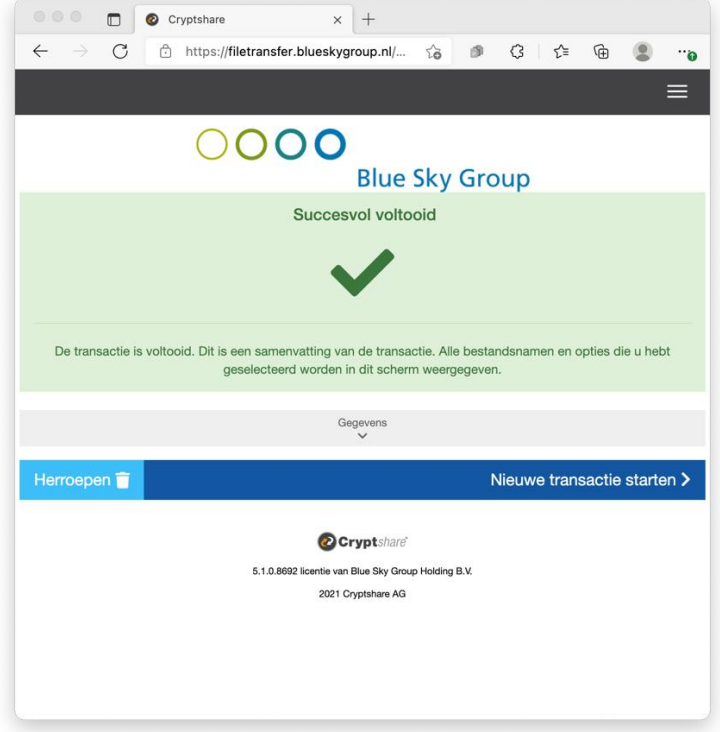

12. Verstrek nu het genoteerde of gekopieerde wachtwoord aan uw ontvanger. Bij voorkeur via een apart communicatiekanaal zoals SMS of Instant Messaging, of anders via een apart emailtje aan de ontvanger.

*Einde Stappenplan Bestanden Verzenden*